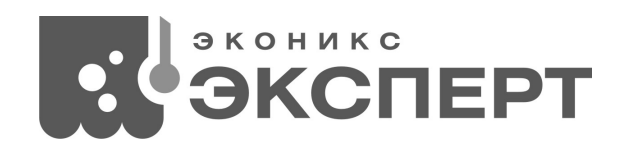

# **ИНСТРУКЦИЯ ПО ПРИМЕНЕНИЮ КОМПЛЕКТА ДЛЯ АНАЛИЗА МОЛОКА И МОЛОЧНЫХ ПРОДУКТОВ «ТИТРИОН - МИЛК»**

**Москва 2021** 

Данная инструкция содержит указания и рекомендации по эксплуатации комплекта «ТИТРИОН-МИЛК». Предварительно ознакомьтесь с руководством по эксплуатации (РЭ) комплекта для автоматического потенциометрического титрования «ТИТРИОН-1» (КТЖГ.418439.001). Настоящая инструкция не дублирует описание операций, приведённое в РЭ, но содержит ссылки на соответствующие пункты РЭ.

# **1 Назначение**

Комплект для анализа молока и молочных продуктов «ТИТРИОН-МИЛК» (далее – «Титратор») создан на базе комплекта для автоматического потенциометрического титрования «Титрион-1» и предназначен для анализа молока и молочных продуктов по следующим нормативным документам:

ГОСТ 54669-2011 Молоко и продукты переработки молока. Методы определения кислотности.

ГОСТ 31976-2012 Йогурты и продукты йогуртные. Потенциометрический метод определения титруемой кислотности.

ГОСТ 30648.4-99 Продукты молочные для детского питания. Титриметрические методы определения кислотности.

ГОСТ 30305.3-95 Консервы молочные сгущенные и продукты молочные сухие. Титриметрические методики выполнения измерения кислотности.

Для выполнения анализа молока и молочных продуктов в соответствие с указанными нормативными документами программное обеспечение комплекта для автоматического потенциометрического титрования «ТИТРИОН» дополнено режимом «ТИТРИОН-МИЛК». В данном режиме выполняется автоматический анализ пробы по установленным для каждого нормативного документа параметрам титрования и рассчитывается конечный результат.

# **2 Включение режима «ТИТРИОН-МИЛК» и выбор нормативного документа**

Войдите в меню выбора режима титрования (п. 2.3.6 РЭ). В списке режимов титрования под номером 4 отобразится режим «ТИТРИОН-МИЛК».

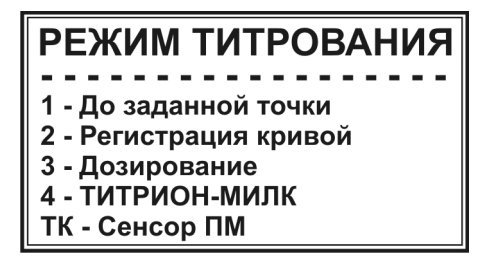

 $\overline{M}$ Нажмите кнопку для входа в режим «ТИТРИОН-МИЛК». На дисплее отобразится список нормативных документов:

*Примечание – Список нормативных документов может быть расширен.* 

Для быстрого перехода к списку нормативных документов можно воспользоваться «быстрым стартом». Для этого, удерживая в нажатом ИОН положении кнопку  $\begin{bmatrix} 1 & 0 \\ 6 & 6 \end{bmatrix}$ , включите прибор нажатием кнопки  $\begin{bmatrix} 1 & 1 \\ 1 & 1 \end{bmatrix}$ Кнопками  $\Box$  и выберите требуемый нормативный документ из списка и нажмите кнопку **ВВОД**. На дисплее отобразится полное наименование выбранного нормативного документа. Нажмите кнопку ВВОД для перехода к измерениям по выбранному нормативному документу.

При выборе нормативного документа ГОСТ 54669-2011, после нажатия кнопки **ВВОД** на дисплее отобразится не только его полное наименование, но и

список из трёх групп анализируемых продуктов:

**FOCT 54669-2011** Молоко и продукты переработки молока. Методы определения кислотности 1-Жидк. кисломол. прод. 2-Творог и творожн. прод. 3-Остальные продукты

Для перехода к измерениям нажмите кнопку, соответствующую номеру группы, в которую входит анализируемый продукт: если анализируемый мВ продукт является жидким кисломолочным продуктом, нажмите кнопку  $\blacktriangleleft$  1 pX если творогом или творожным продуктом – кнопку  $\binom{12}{x-2}$ ; в остальных случаях M – кнопку  $\triangleright$  3

На дисплее отобразится окно режима измерения по выбранному нормативному документу, например:

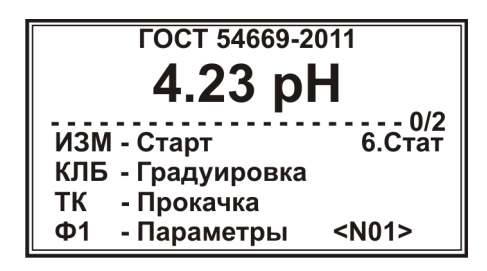

### **3 Подготовка к измерениям**

# **3.1 Градуировка электродной системы**

Проведите градуировку электродной системы, предусмотренной выбранным нормативным документом, в соответствие с п. 2.4.3. РЭ. Значения рН буферных растворов при разных температурах приведены в приложении А.

#### **3.2 Заполнение магистрали**

Заполните трубку перистальтического насоса раствором титранта, предусмотренным нормативным документом, в соответствие с п. 2.4.4. РЭ.

#### **3.3 Установка параметров титрования**

Параметры титрования оптимизированы для каждого нормативного документа и не требуют настройки. Для просмотра параметров нажмите кнопку Ф1 .

Оперативная коррекция требуется только для параметра к.т.т.:

- при выполнении анализа по ГОСТ 30305.3-95 для продуктов с какао и кофе значение к.т.т. изменяют с рН 8,7 на рН 9,0;

- при выполнении анализа по ГОСТ 30648.4-99 для сухих продуктов значение к.т.т. изменяют с рН 8,9 на рН 8,7.

При желании установленные параметры титрования могут быть изменены пользователем в соответствие с п. 2.4.2.2-2.4.2.7 РЭ.

*Внимание! Не изменяйте без необходимости параметры титрования. В случае некорректной установки параметров титрования результаты анализа будут недостоверными.* 

*Чтобы вернуться к заводским установкам параметров титрования, выберите пункт «Заводские установки» в списке параметров титрования:* 

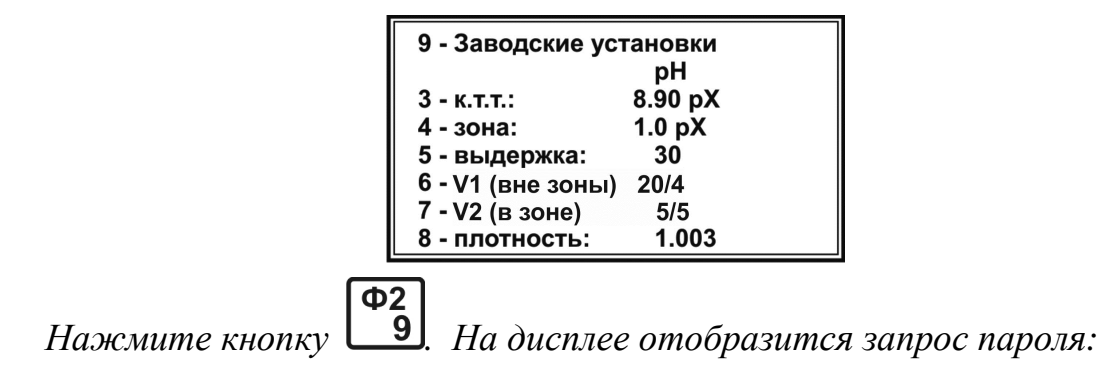

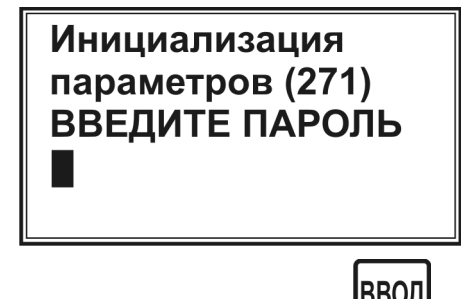

*Наберите число «271» и нажмите кнопку .* 

*Возврат к заводским установкам параметров титрования выполняют для каждого нормативного документа отдельно.* 

# **3.4 Установка числа параллельных измерений**

Согласно требованию нормативных документов, необходимо выполнять по два параллельных измерения для каждой анализируемой пробы. В программе титратора по умолчанию предусмотрено последовательное выполнение двух параллельных измерений с последующим расчётом среднего значения и расхождения.

При желании пользователь может перевести титратор в режим проведения одиночных измерений. В этом случае расчёт конечного результата анализа будет производиться после каждого выполненного измерения.

Для установки числа измерений (одиночное или два параллельных) в окне ион режима измерения выберите параметр «Стат» нажатием кнопки  $\Box$  На дисплее отобразится установленное число параллельных измерений (по умолчанию 2):

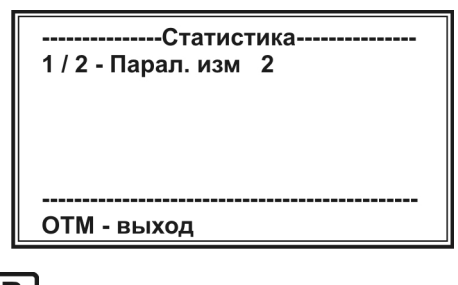

 $MB$ Нажмите кнопку **11** для установки одиночных измерений или кнопку pX

 $N<sub>2</sub>$  для установки двух параллельных измерений. Далее нажмите кнопку **OTM** 

 для возврата в окно режима измерения. Установленной число параллельных измерений (1 или 2) будет отображаться в строке с пунктирной линией после дробной черты.

# **3.5 Приготовление растворов**

Приготовьте раствор титранта и пробу (одиночную или две параллельные), в соответствие с нормативным документом.

### **4 Проведение измерений**

Установите стакан с первой пробой и нажмите кнопку  $\boxed{4}$ . Прибор перейдёт в состояние измерения. Включится перистальтический насос и начнётся дозирование титранта. Для наглядности, ход титрования отображается в виде картинки с двигающимся вдоль шкалы указателем (см. п. 2.4.5 РЭ):

ИЗМ

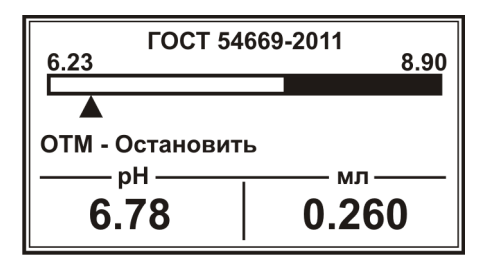

При работе по ГОСТ 31976-2012 при старте титрования на дисплее отобразится окно ввода массы навески при приготовлении первой пробы:

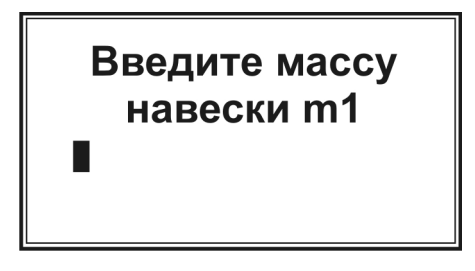

Наберите на клавиатуре значение массы навески при приготовлении первой пробы в граммах с точностью до второго знака после запятой и нажмите кнопку **ВВОД** . После этого титрование начнётся автоматически.

После окончания титрования на дисплее отобразится сообщение «Титрование окончено»:

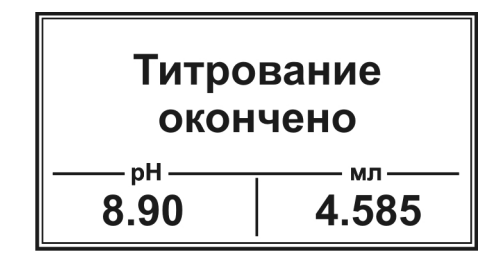

Нажмите кнопку **ОТМ**. На дисплее вновь отобразится окно режима измерения. При этом в строке с пунктирной линией отобразится надпись «1/2», означающая, что первое из двух параллельных измерений выполнено и можно приступать ко второму.  $\overline{M}$ 

Установите стакан со второй пробой, нажмите кнопку  $\Box$  4 и выполните титрование аналогично первой пробе. При работе по ГОСТ 31976-2012 введите массу навески при приготовлении второй параллельной пробы.

#### **5 Выбор продукта**

После окончания титрования второй пробы и нажатия кнопки дисплее отобразится окно выбора продукта анализа. В частности, при работе по ГОСТ 54669-2011:

> Выберите продукт: 1-молоко пит., мол. сырье, прод. жидк. мол. составн., молокосод., сливки, простокваша, ацедофильное молоко, кефир, кумыс и др. жидк. кисломол. прод. 2-мороженое, сметана, сметан. прод. творог, творожн. прод.

,

,

.

по ГОСТ 30648.4-99:

Выберите продукт: 1-молоко, жидкие и восстановленные сухие молочные продукты детского питания 2-пастообразные молочные продукты детского питания

по ГОСТ 30305.3-95:

Выберите продукт: 1-сухое молоко 2-молочные консервы, сухие сливки, сухие кисломолочные продукты и пр.

Нажмите кнопку, соответствующую номеру группы, в которую входит анализируемый продукт.

При работе по ГОСТ 31976-2012 выбирать продукт не требуется.

#### **6 Считывание результата анализа**

После выбора продукта (или после окончания измерения второй пробы, если выбор продукта не предусмотрен нормативным документом) результат анализа отобразится на дисплее автоматически. При этом указывается наименование нормативного документа, результаты измерения первой и второй параллельных проб, конечный результат анализа – среднее арифметическое значение результатов параллельных измерений и абсолютное значение расхождения между параллельными измерениями:

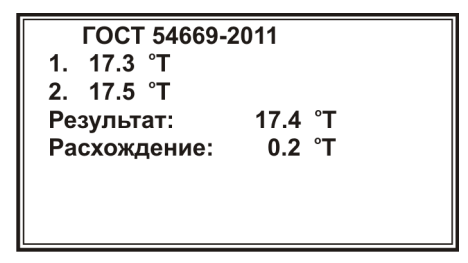

После считывания результатов анализа нажмите любую кнопку для возврата в окно режима измерения по выбранному нормативному документу. Прибор готов к измерению следующей пробы.

# **7 Завершение работы**

После завершения измерений выполните операции по п. 2.7 РЭ

# **8 Свидетельство о приемке**

Комплект для анализа молока и молочных продуктов «ТИТРИОН-МИЛК» на базе комплекта для автоматического титрования «ТИТРИОН-1» заводской номер \_\_\_\_\_\_\_\_\_ признан годным к эксплуатации.

Отметка ОТК

# **9 Гарантийные обязательства**

Гарантийные сроки эксплуатации и хранения и прочие условия гарантии составных частей комплекта для автоматического титрования указаны в соответствующих руководствах по эксплуатации и паспортах.

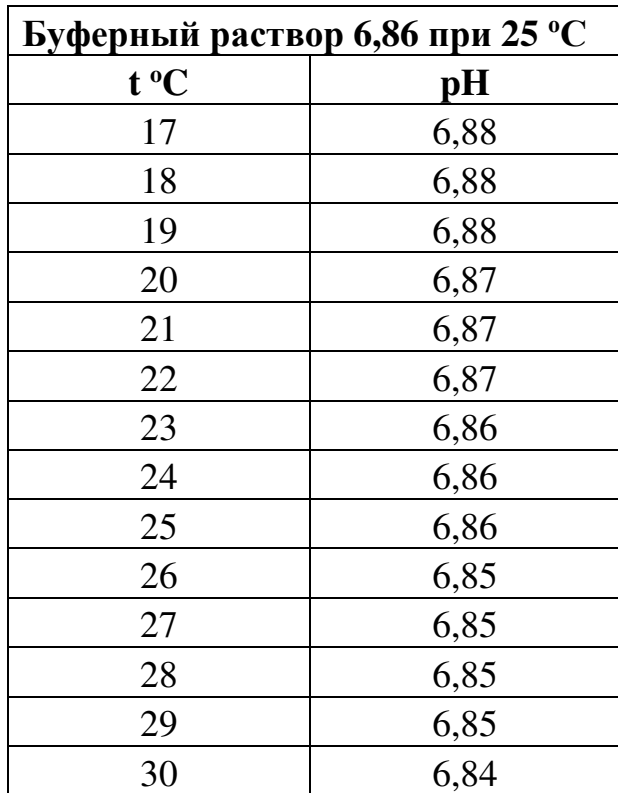

# **Приложение А (справочное)**

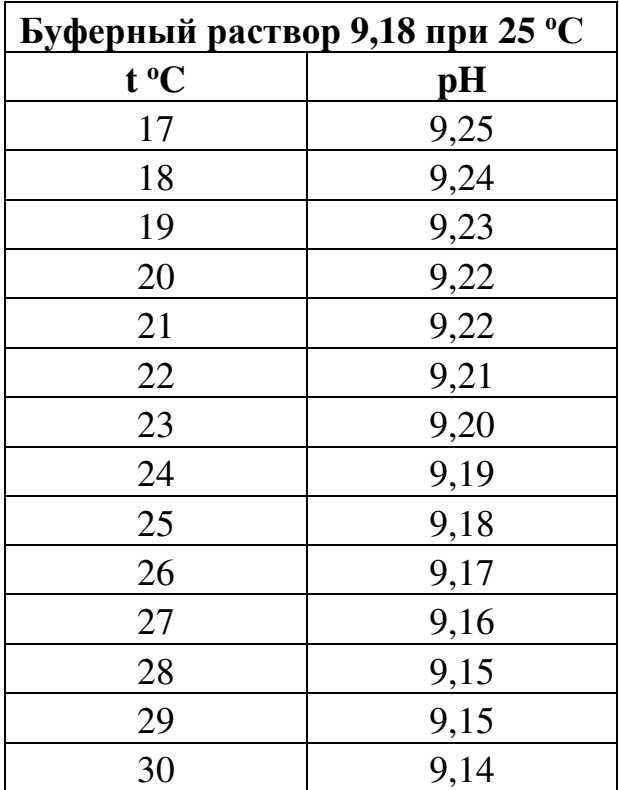